CTE Articulation: High School Instructor Reference Guide

## **Submitting a New Articulation Request**

1. From the Dashboard, click **Create New Agreement**.

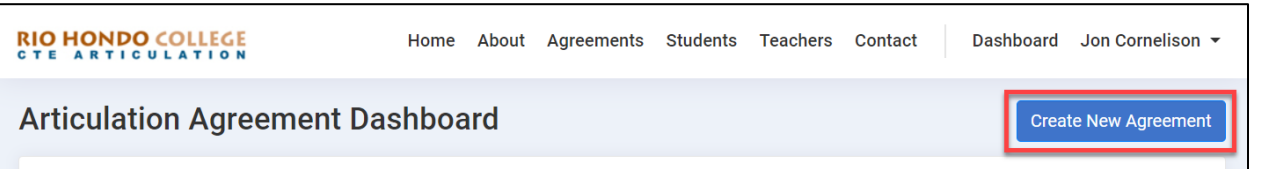

- 2. Complete the **Create Articulation Agreement** form as follows:
	- *a.* Select your **School Name**. Note that your account profile can be associated with one or more schools within one district/ROP. See Managing Your User Profile below for instructions on how to manage school associations.
	- b. Add you **High School Course Title**, **Course Credit** and **Course Hours**.
	- c. Answer the **Has this course been updated and reviewed within the last 5 years?** question.

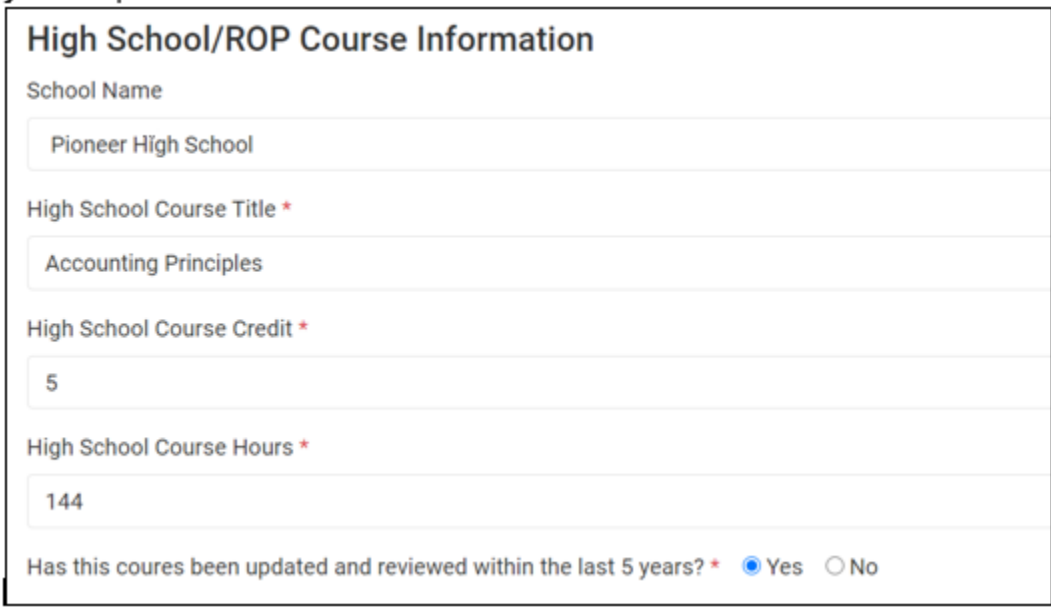

- d. Add your **Course Curriculum** files (e.g., course outlines, final exams, syllabus, etc.)
	- i. Click **Browse** to upload files from your local, and select the appropriate **Document Type** category, and then click **Add File**.

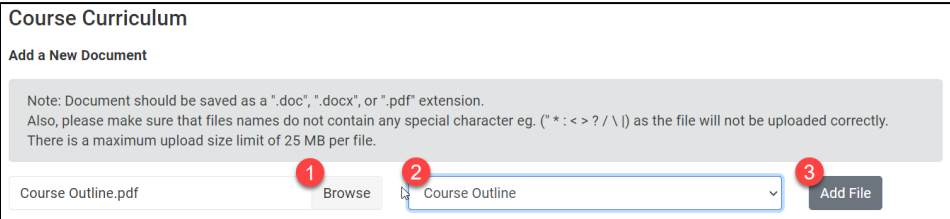

- ii. Files must be uploaded and added one at a time.
- iii. Any file attached to a request can be removed by clicking **Delete** for the given file you wish to delete.

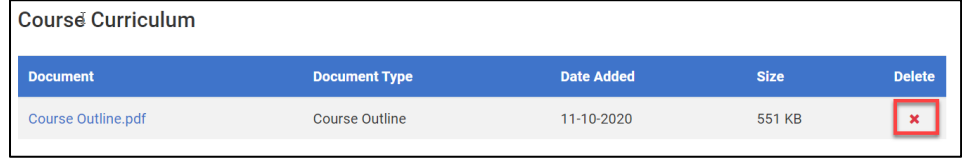

e. Select the **College Course Number and Title** you are requesting to articulate your high school course with. Note only college courses that are available for articulation appear for selection. Once a course is selected, the **Course Units** and **Industry Sector** display automatically as these fields are pre-populated and cannot be changed.

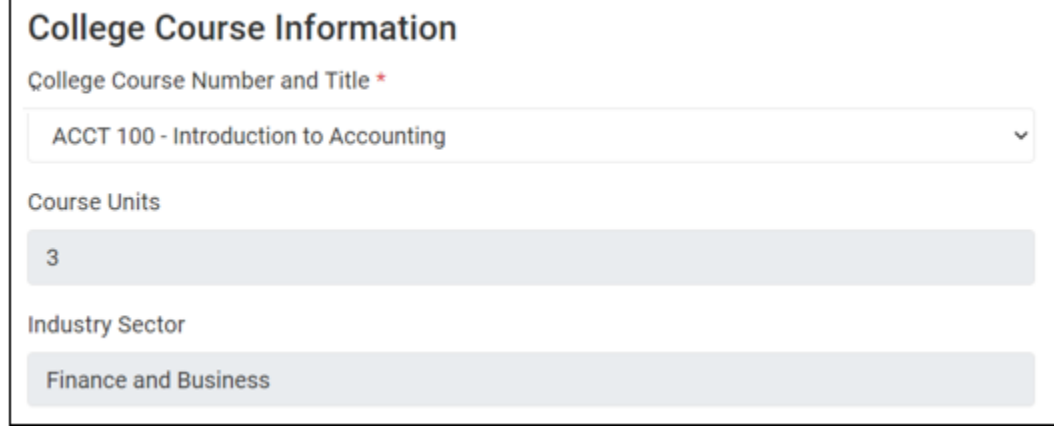

f. Add any **Additional Information** to be included in consideration of your request. **Additional Information (Optional)** 

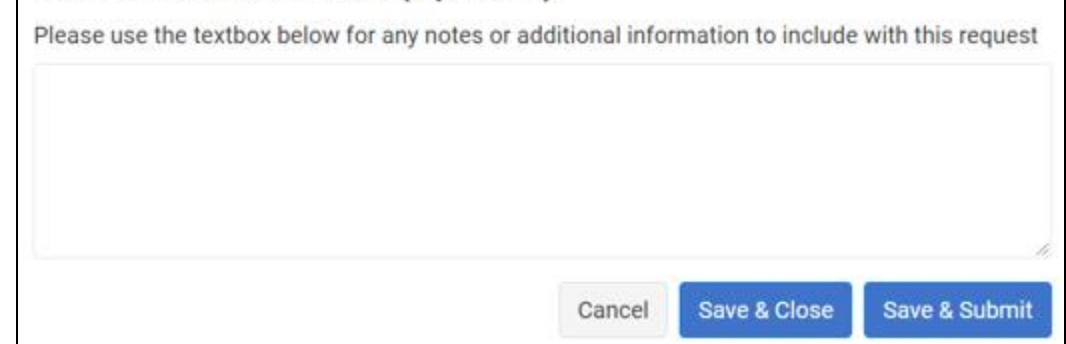

3. Click the **Save & Close** button to save your articulation request as a draft request. Draft requests are saved to your dashboard and you can return to edit and finalize the request later.

*Note: in order to save a draft, you must add values for the following required fields: High School Course Title, Course Credit, Course Hours, College Course Number and Title, as well as the answer to if this course has been reviewed within the last 5 years. You can return later*  *to change any of these values and add course curriculum files.*

4. Click **Save & Submit** to send your articulation request to the Articulation Coordinator, the first level of articulation approval.

*Note: all fields are required in order to send a request to the Articulation Coordinator. Also, after an agreement is submitted it can no longer be edited, unless it is rejected and returned to the High School Instructor (see below).*

- 5. After an articulation request is sent to the Articulation Coordinator it will be reviewed and if approved, will be forwarded to the College Faculty member for consideration.
- 6. If approved by the faculty member the request is sent to the College Articulation Supervisor (typically the Division Dean) for final approval as well as determination of the effective date, which determines when the agreement will be active; and expiration date, which determines when the agreement will expire.